# Practica guiada

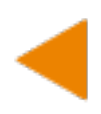

# Agregar una competencia a curso online

Después de haber agregado el contenido de temas, es necesario saber cuáles son las competencias que queremos que los participantes logren alcanzar al término del curso.

Agregar por lo menos una competencia genérica y una competencia disciplinar o profesional

1.- Ingresar a la plataforma moodle(milaulas) al curso creado anteriormente.

#### 2.- ir al menú en la opción **competencias**

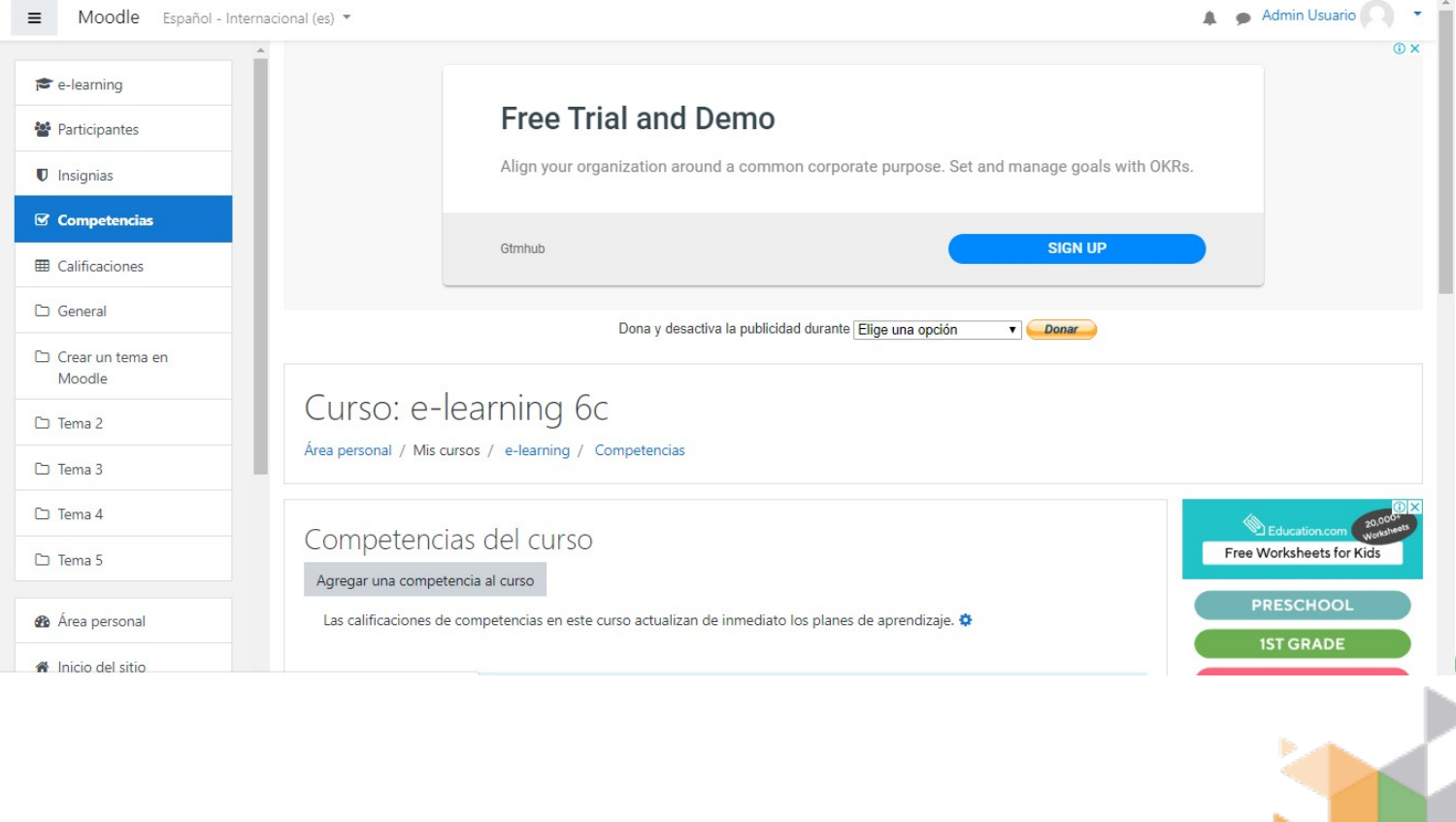

3.- Seleccionar la opción **Administrar competencias y marcos.** Puesto que no hay agregada ninguna competencia.

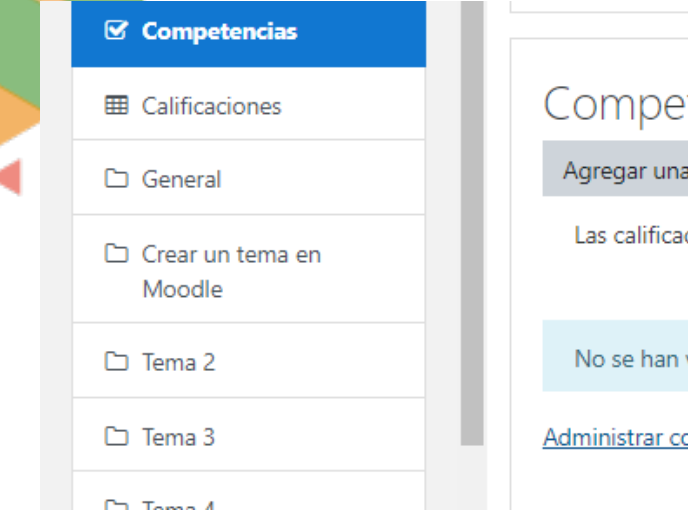

#### tencias del curso

competencia al curso

ciones de competencias en este curso actualizan de inmediato los pl

vinculado competencias con este curso.

<u>ompetencias y marcos</u>

## 4.- Seleccionar la opción **Agregar un nuevo marco de competencias**

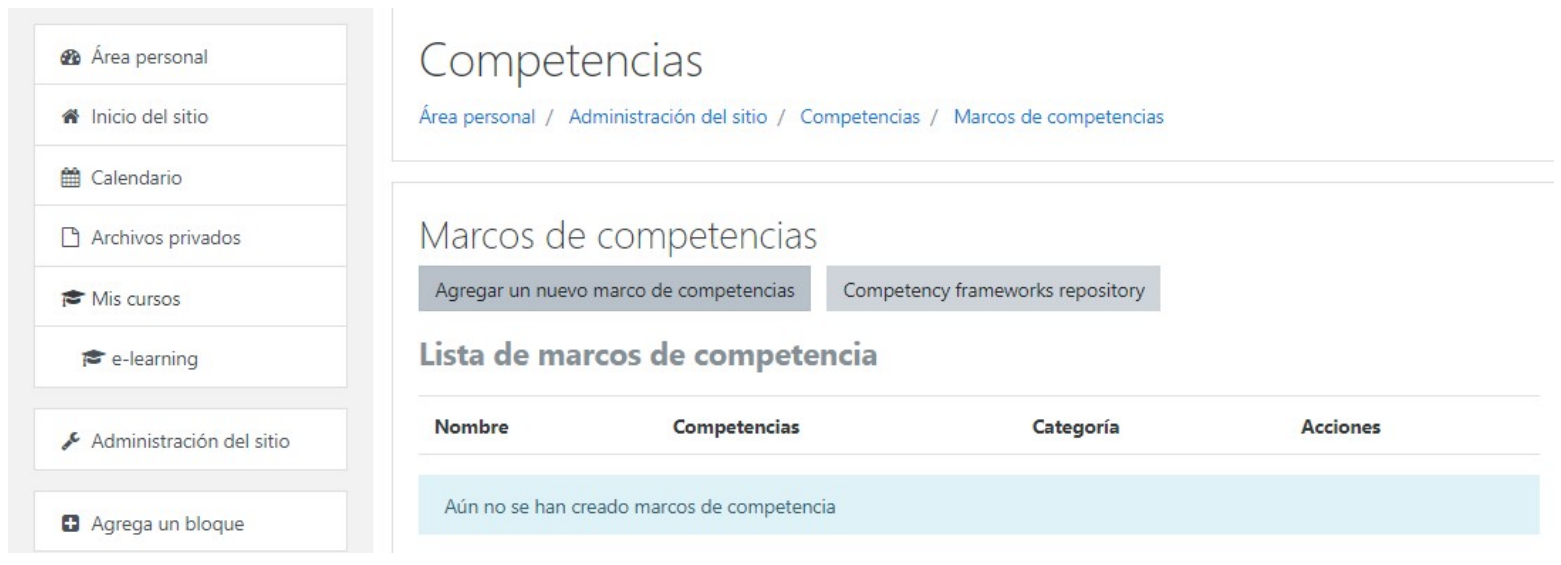

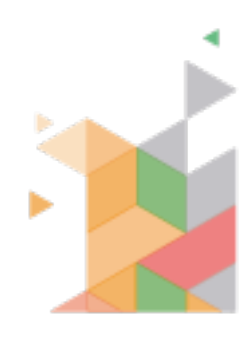

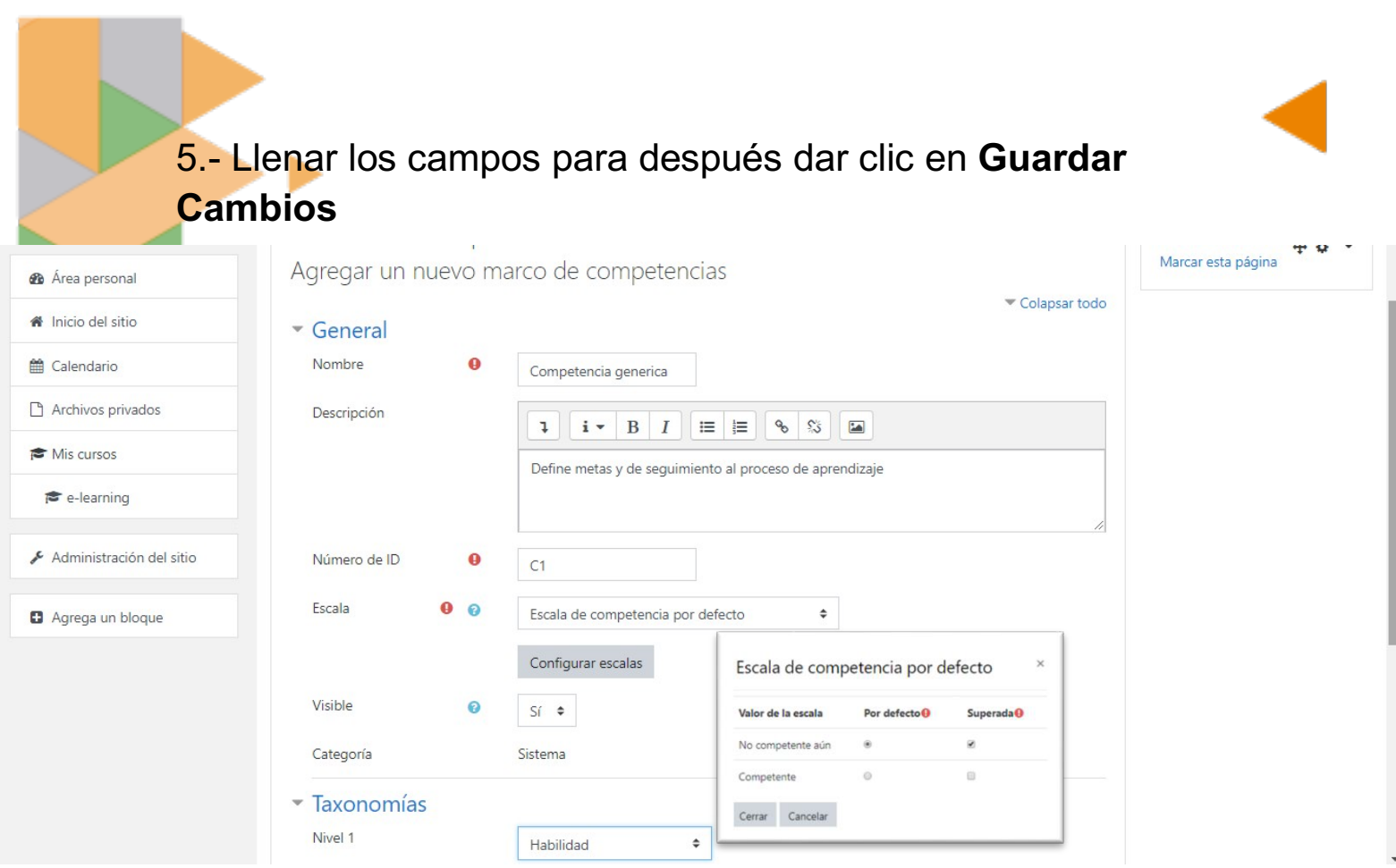

\*Nombre de la competencia

\*Descripción de la competencia que se requiere lograr

\*Número de ID es la clave con la que identificas la competencia.

\*Escala por defecto

\*Configurar escalas No competente aun y superado

\*Visible si, para que el participante vea la competencia a lograr en cada lección del curso.

\*Taxonomía es lo que se requiere lograr con la competencia en este caso es una Habilidad.

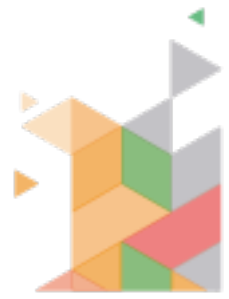

6.- Después de haber guardado la competencia genérica, es momento de agregar la habilidad que se va a lograr en esa competencia

\*Seleccionamos la competencia agregada y dar clic en la opción Agregar Habilidad

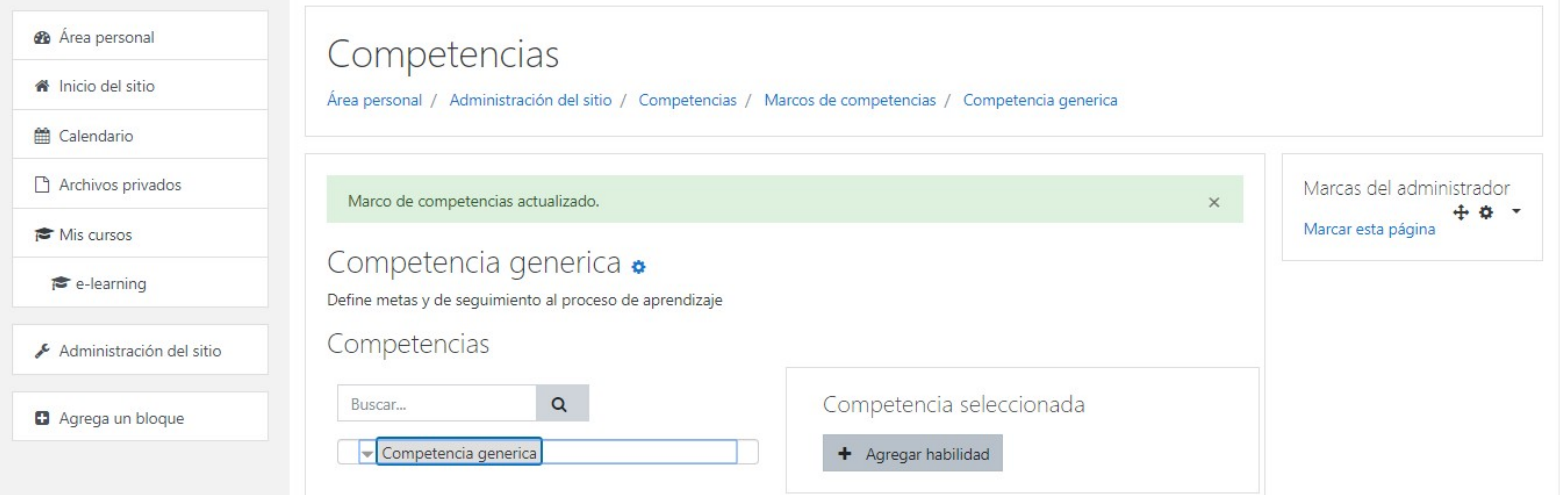

#### 7.- Llenar datos de los campos

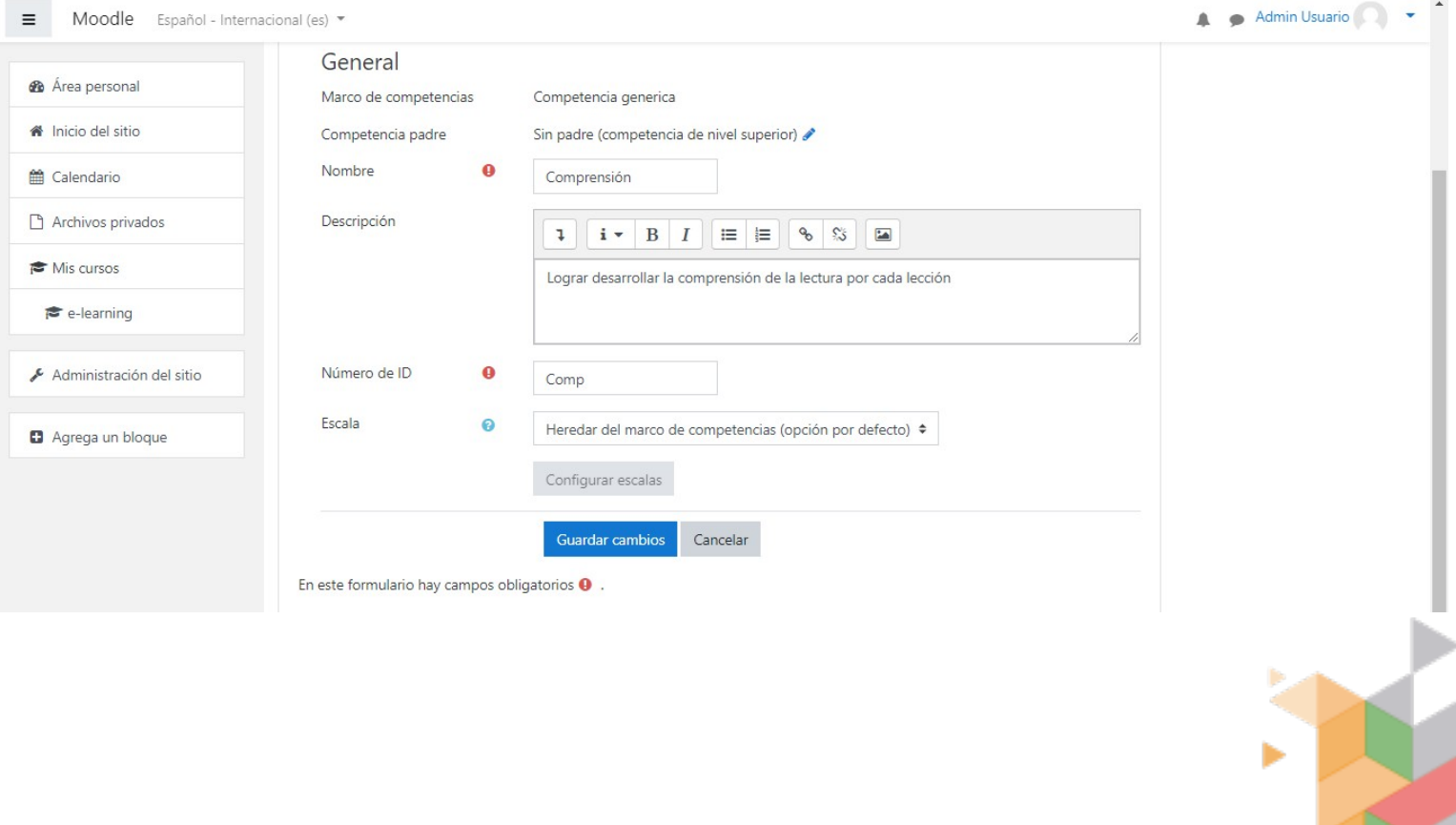

\*Nombre de la habilidad a desarrollar \*Descripción de la habilidad \*ID la identificación de la habilidad \*Escala hereda la competencia padre Dar clic en **Guardar Cambios**

**8.-** Agregar por lo menos 2 habilidades en cada competencia

9.-Despues de agregar las habilidades, es necesario asignar las competencias al curso.

\*Regresamos en el menú al apartado de competencias y seleccionamos la opción **Agregar una competencia al curso**

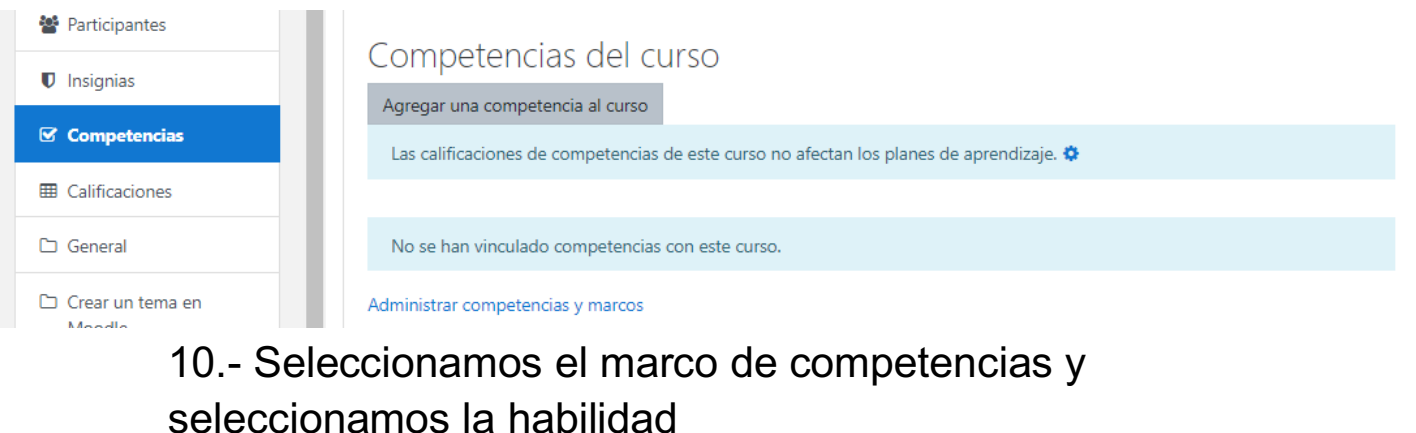

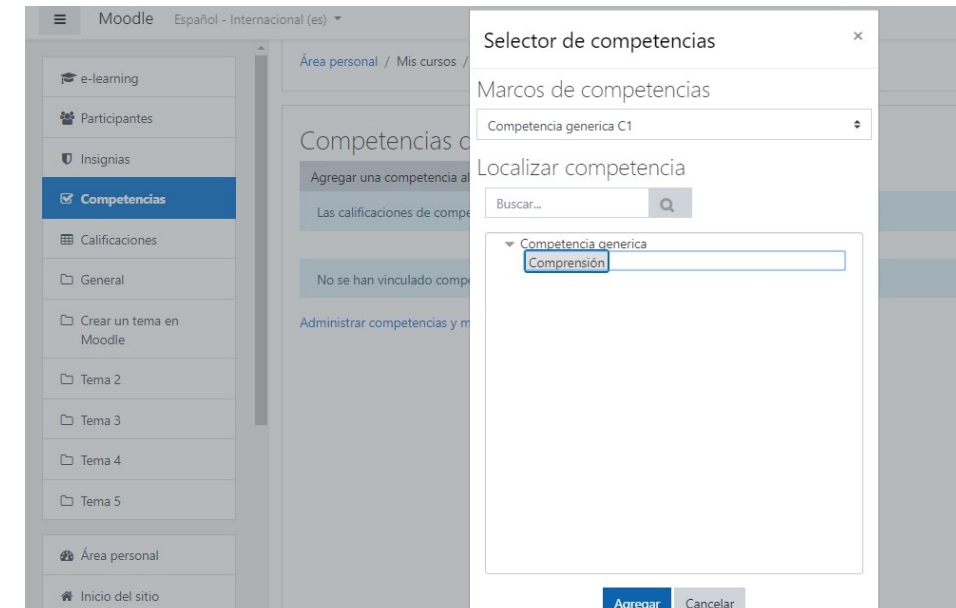

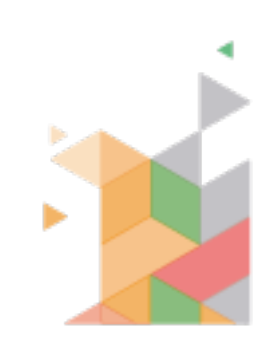

11.- Dar clic en Agregar. Y agregar todas las competencias al curso

12.- Ir los temas del curso para agregar la competencia a cada lección, seleccionamos Editar ajustes.

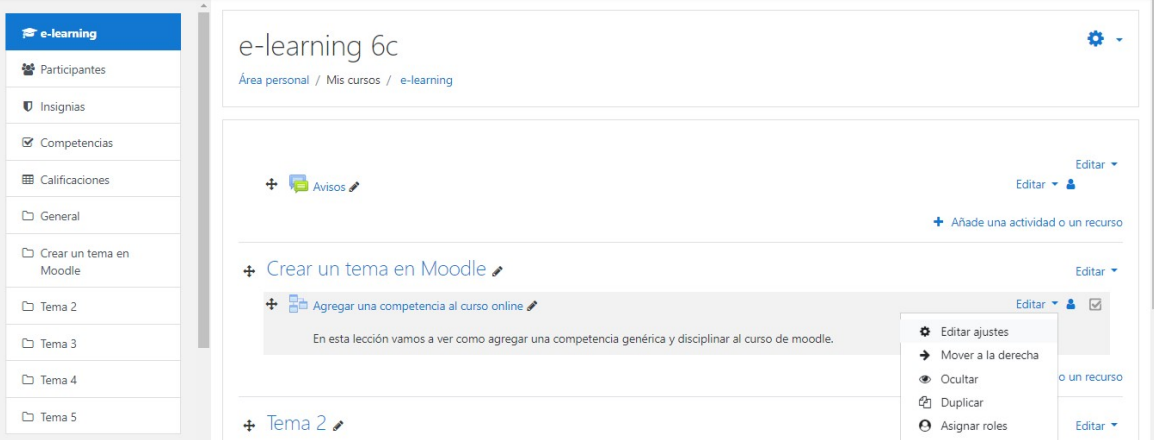

### 13.-Seleccionamos la opción **Competencias**

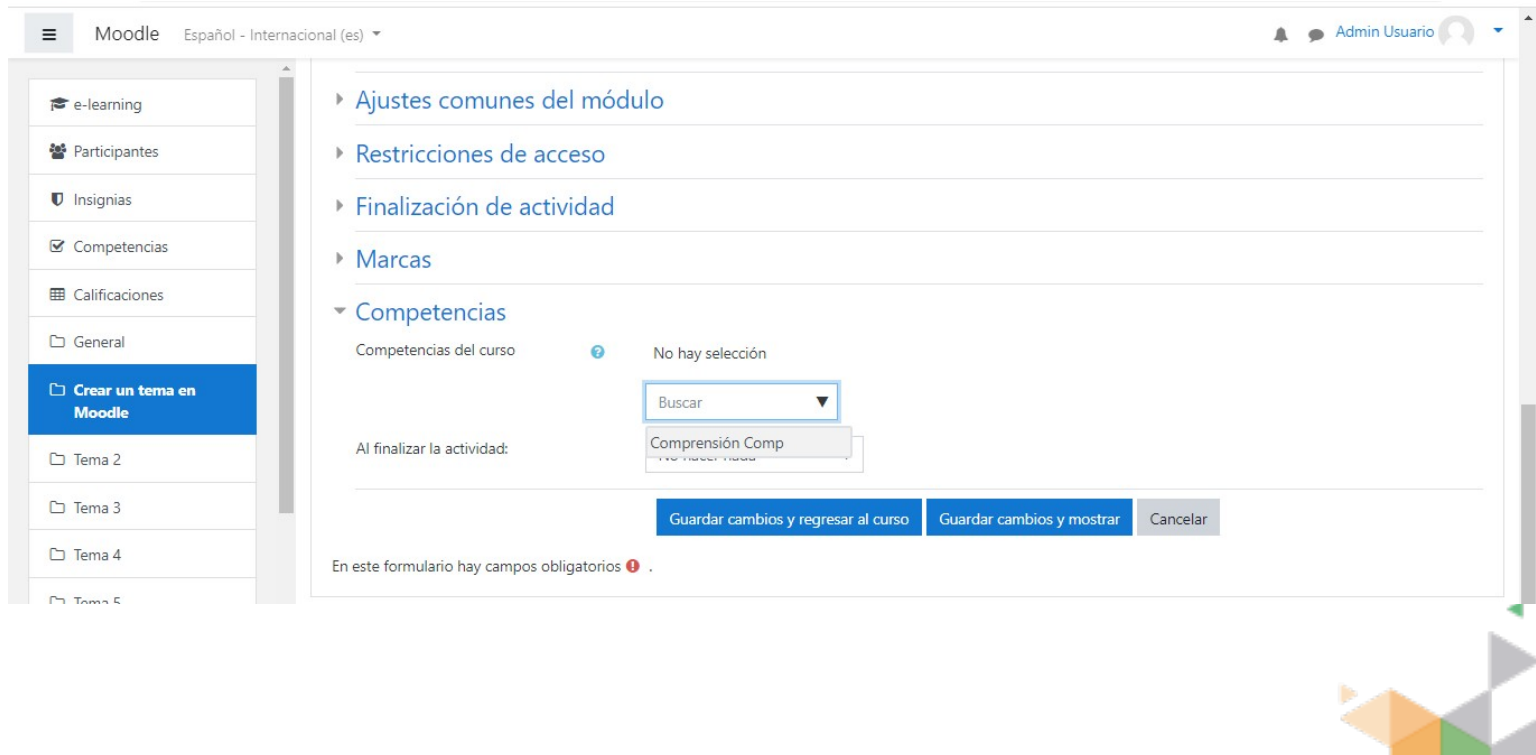

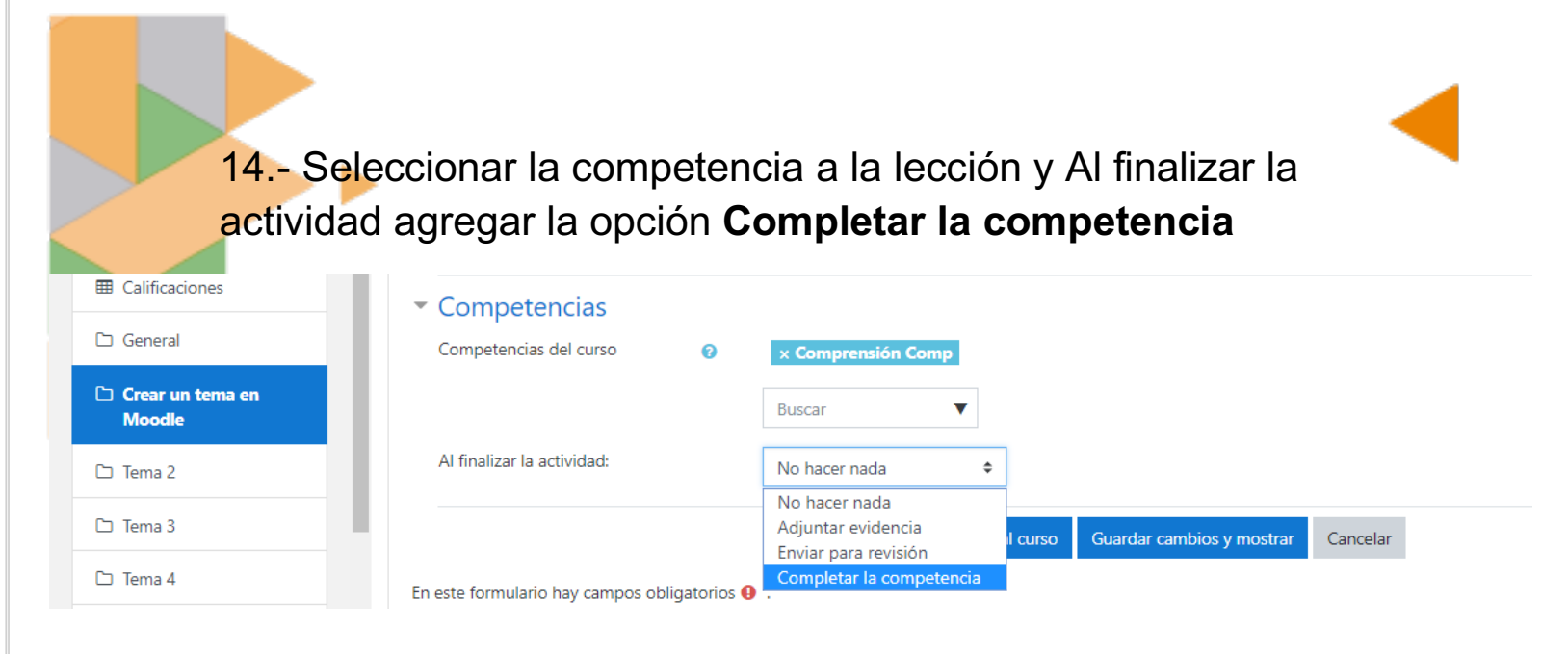

15.- Terminar Guardar cambios y mostrar.

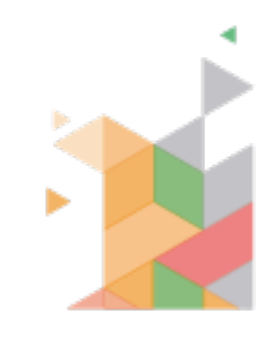